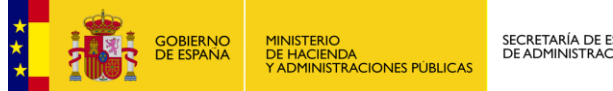

#### **DUSI 2015 BACKEND**

PROGRAMA OPERATIVO DE CRECIMIENTO SOSTENIBLE FEDER 2014-2020

*Manual* **Usuario Backend** *Versión* **1.1** *Fecha de revisión* **1502/2016**

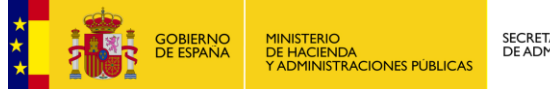

#### Tabla de contenido

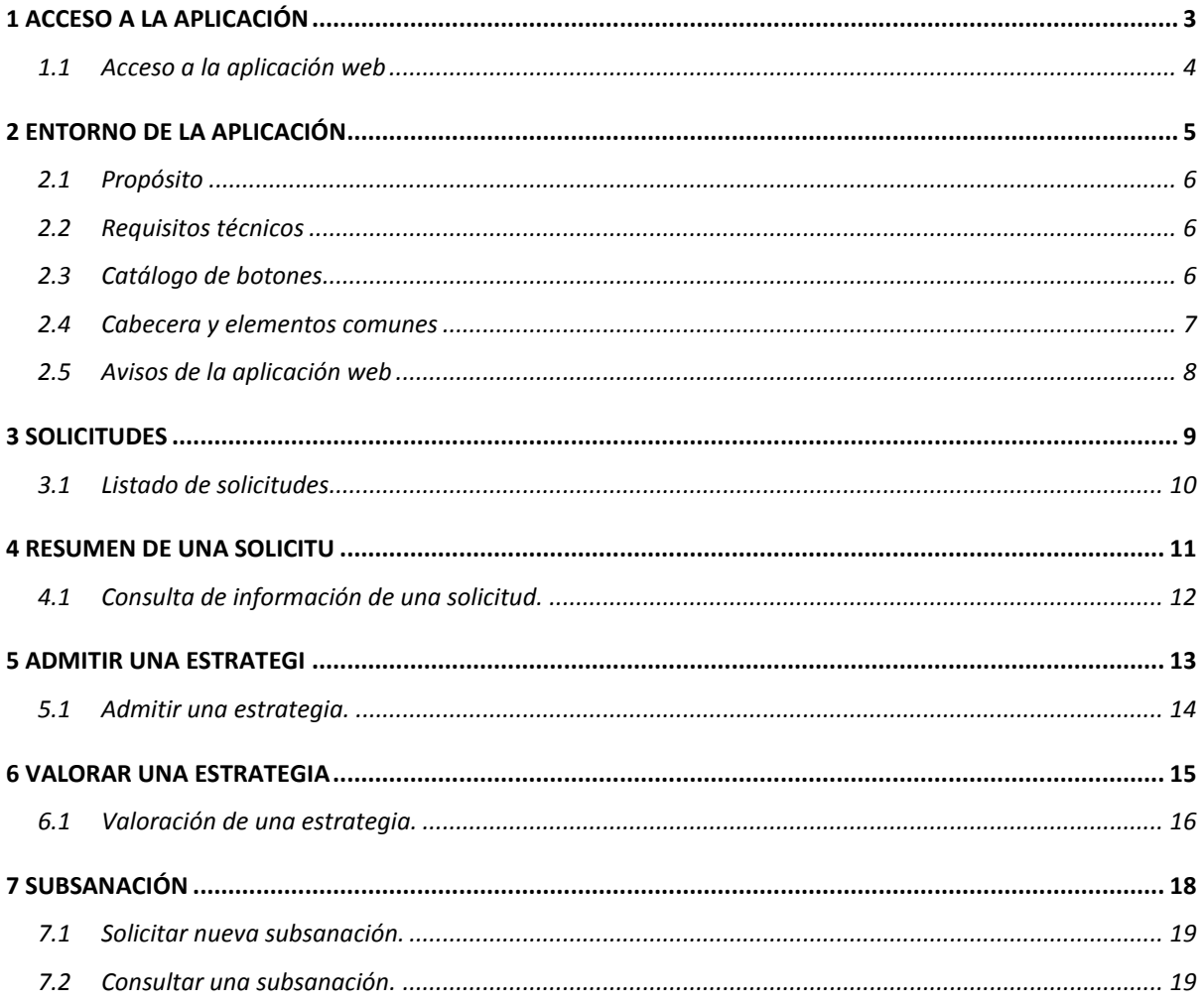

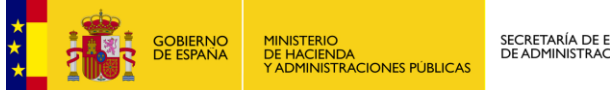

<span id="page-2-0"></span> $\overline{1}$ 

SECRETARÍA DE ESTADO<br>DE ADMINISTRACIONES PÚBLICAS

### ACCESO A LA APLICACIÓN

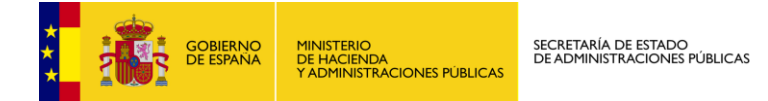

#### <span id="page-3-0"></span>**1.1 Acceso a la aplicación web**

Para acceder a la aplicación de gestión del "Programa operativo de crecimiento sostenible FEDER 2014 - 2020", es necesario estar dado de alta en los sistemas de la Administración.

Una vez dados de alta, para poder acceder introducimos en la siguiente pantalla nuestro usuario LDAP y contraseña.

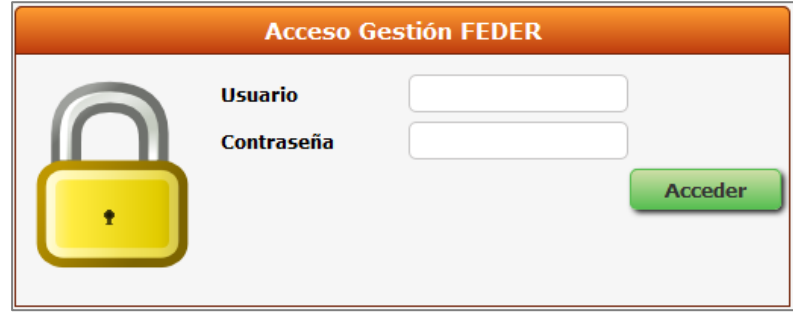

*Ilustración 1 – Acceso a la aplicación web.*

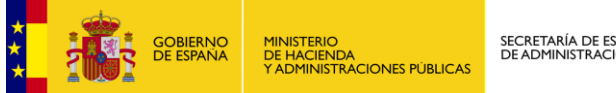

# <span id="page-4-0"></span> $\overline{2}$

#### **ENTORNO DE LA APLICACIÓN**

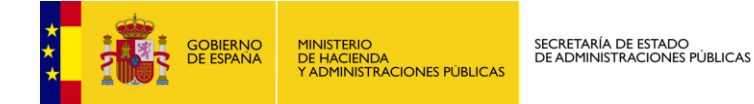

#### <span id="page-5-0"></span>**2.1 Propósito**

El objetivo principal del presente manual, es servir de guía de ayuda para el usuario, de manera que pueda resolver fácilmente cualquier duda que pueda surgir en el transcurso del trabajo diario con la aplicación web de gestión DUSI2015.

A lo largo del documento se explicaran las distintas funcionalidades que forman la aplicación web.

#### <span id="page-5-1"></span>**2.2 Requisitos técnicos**

Los requisitos técnicos mínimos, que se han de cumplir para poder tener una visualización y realizar un trabajo optimo con el sistema, son los siguientes:

- **Z** Microsoft Internet Explorer versión 10.
- 2 Mozilla Firefox 38 o superior.
- **Z** Resolución de pantalla mínima de 1280 x 1024.

#### <span id="page-5-2"></span>**2.3 Catálogo de botones**

Antes de entrar en la descripción del proceso de trabajo, se presentan listados los botones que se localizan a lo largo de las diferentes pantallas del sistema y las funciones que estos realizan en las mismas.

#### **Z** Botones de menú

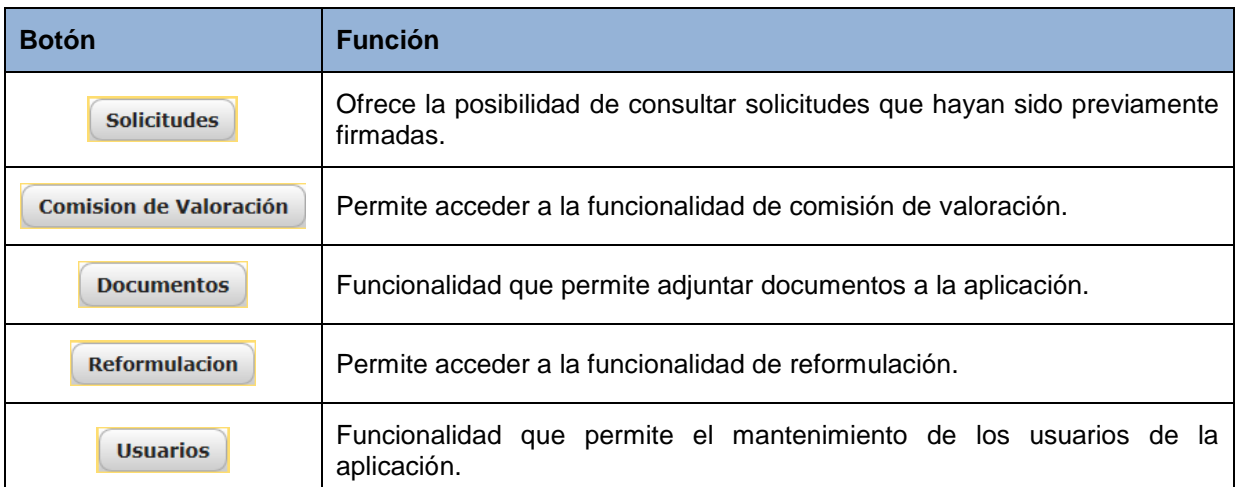

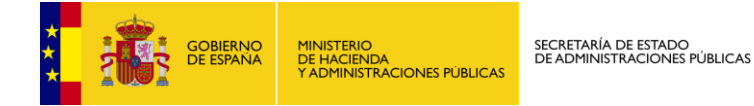

#### **Z** Botones de acción

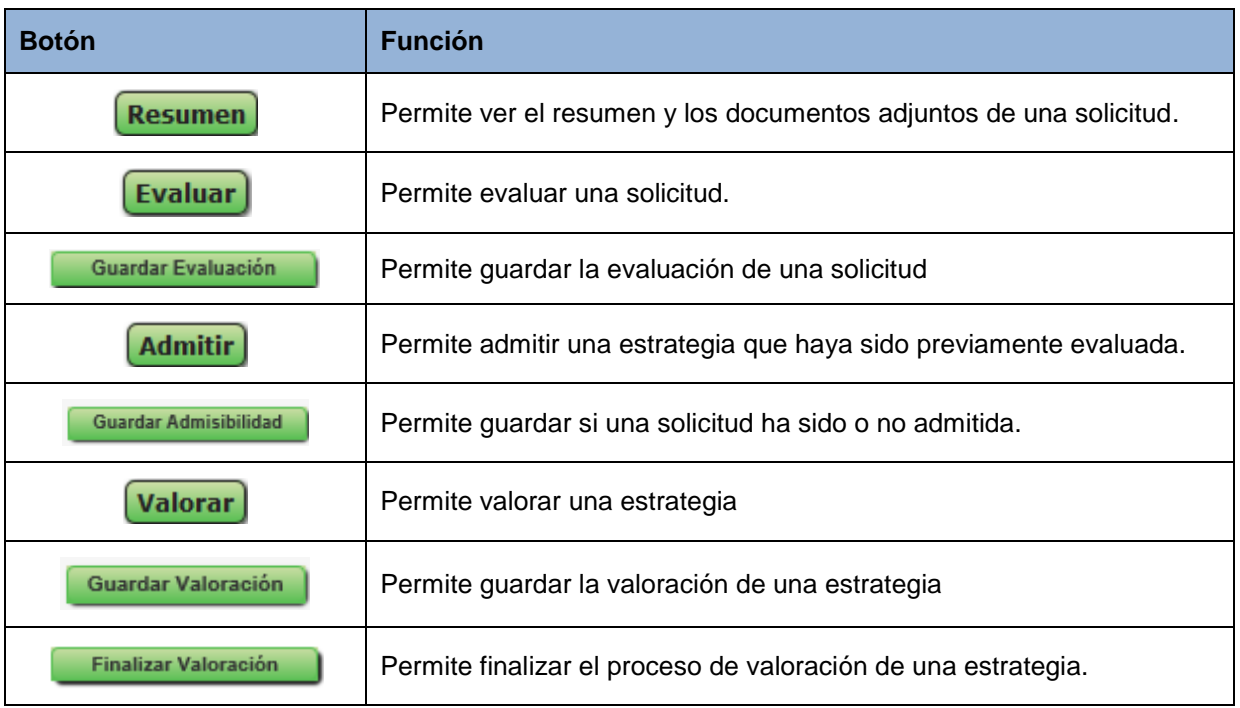

#### <span id="page-6-0"></span>**2.4 Cabecera y elementos comunes**

#### 2 Cabecera

La cabecera se trata de un elemento común a todas las pantallas que componen la aplicación web.

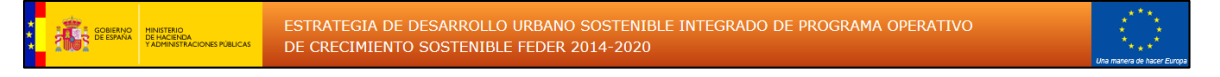

*Ilustración 2 – Cabecera*

Está compuesta por:

- **Logotipo del Ministerio de Hacienda**.
- **Logotipo de la Unión Europea**.
- **Título de la aplicación**. En este caso "Estrategia de desarrollo urbano sostenible integrado de programa operativo de crecimiento sostenible FEDER 2014-2020"
- **Salir**: Permite salir de la aplicación y volver a la pantalla de acceso del portal de EELL.

2 Pie de pagina

El pie de página es un elemento común a todas las pantallas que componen el sistema.

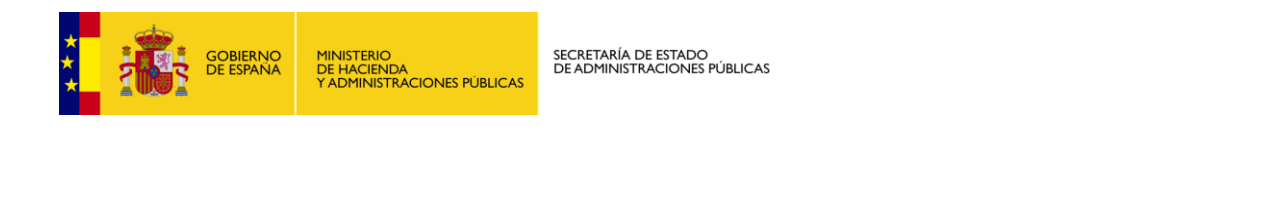

*Ilustración 3 – Pie de página*

Está compuesto por:

isterio de Hacienda y Admini<br>ción - DUSI v1.0

Nombre de la aplicación, versión y propietario de la misma.

#### <span id="page-7-0"></span>**2.5 Avisos de la aplicación web**

Algunos de los campos de la aplicación están definidos como campos obligatorios, es decir, la aplicación no deja realizar ninguna otra acción de continuar o guardar datos mientras no se hayan introducido valores en los mismos.

Para identificar, visualmente, los campos señalados con la característica de obligatorios, en las pantallas aparecerán marcados en color rojo, se mostrará un mensaje al lado del campo obligatorio y un aviso al principio del formulario tal y como se muestra en el siguiente ejemplo:

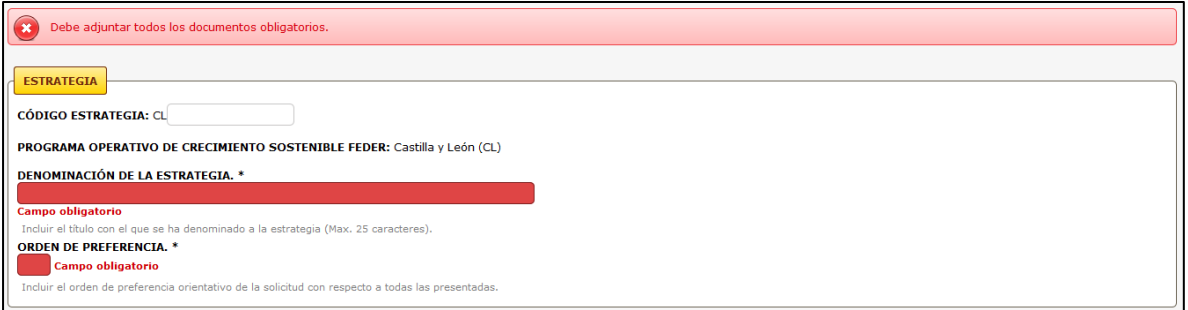

*Ilustración 4 – Campos obligatorios y avisos*

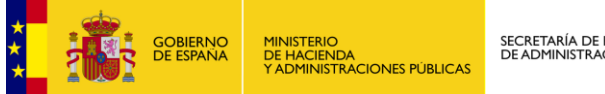

## <span id="page-8-0"></span> $\overline{\mathbf{3}}$ SOLICITUDES

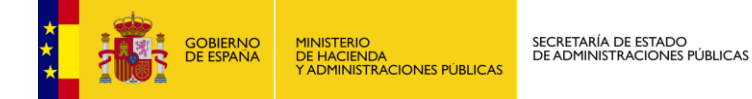

Este módulo permite consultar solicitudes que hayan sido previamente firmadas.

#### <span id="page-9-0"></span>**3.1 Listado de solicitudes**

Al acceder a la aplicación o tras pulsar el botón **Solicitudes**, se muestra el siguiente listado de resumen de las solicitudes firmadas así como el estado de las mismas.

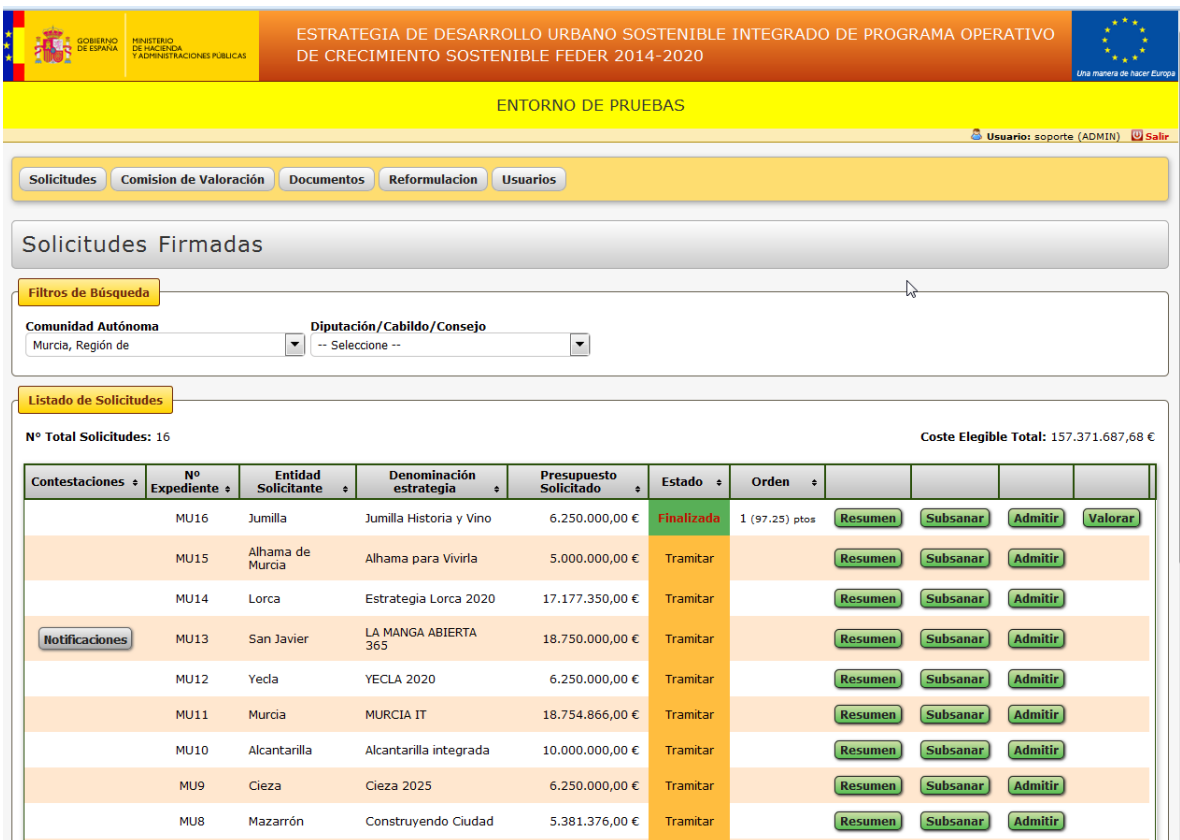

*Ilustración 5 – Listado de solicitudes firmadas.*

Filtros de Búsqueda:

El filtro de búsqueda que presenta en esta página está relacionado a los filtros territoriales de la entidad solicitante, según se vaya eligiendo la opción del filtro irán apareciendo los siguientes niveles de filtro, precargándose con la información territorial:

- Comunidad Autónoma
- Provincia
- **•** Municipio

De acuerdo al filtro seleccionado, de manera automática se irán filtrando las solicitudes, apareciendo en todo momento el "Nº total de solicitudes" y el "coste elegible total" de las solicitudes que aparezcan en pantalla.

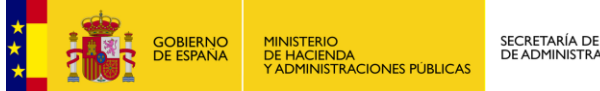

<span id="page-10-0"></span>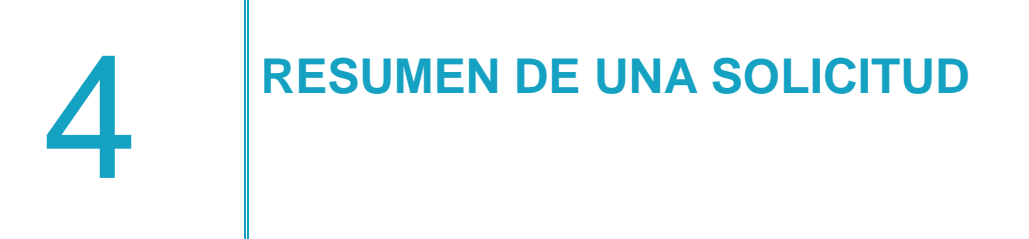

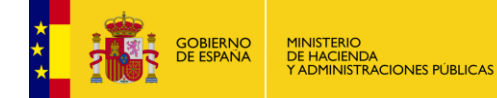

Este módulo permite ver el resumen y la documentación adjunta de una solicitud determinada.

SECRETARÍA DE ESTADO<br>DE ADMINISTRACIONES PÚBLICAS

#### <span id="page-11-0"></span>**4.1 Consulta de información de una solicitud.**

Para ver el resumen de una solicitud en el listado de detalle pulsamos el botón Resumen de una solicitud.

A continuación, se muestra una pantalla de ejemplo de un resumen de una solicitud.

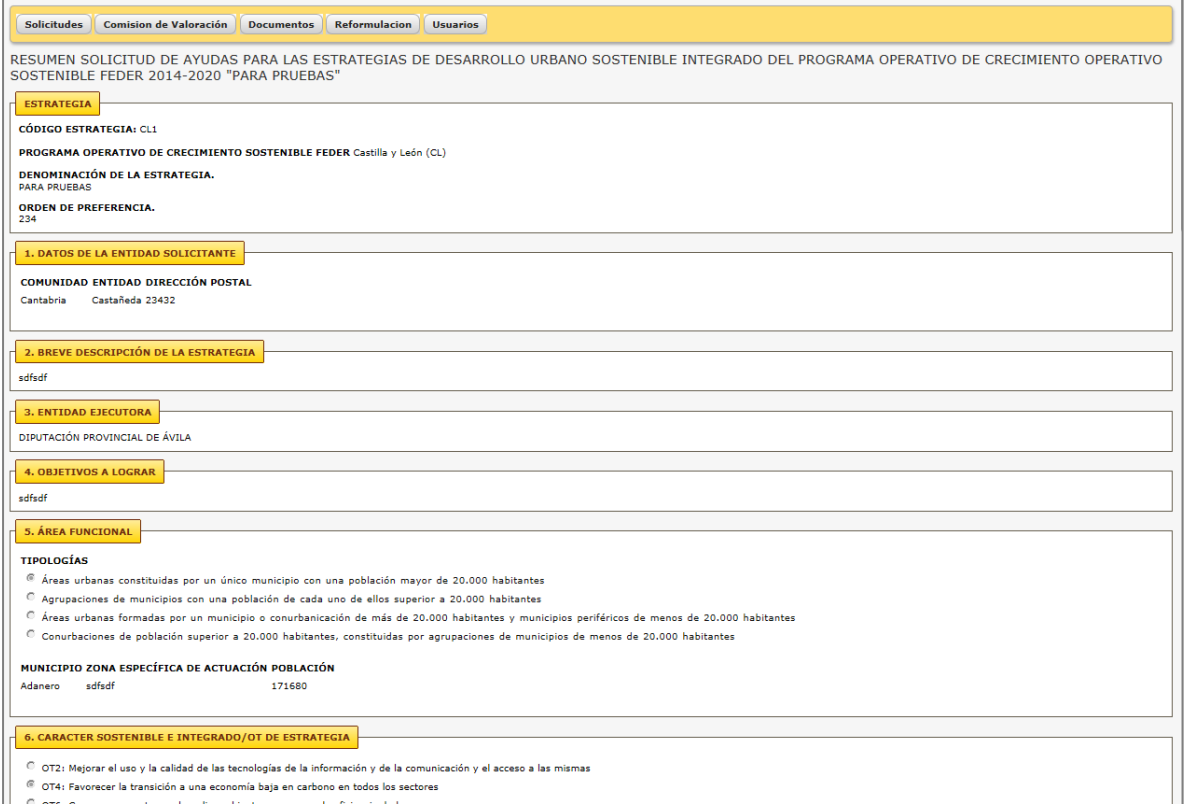

*Ilustración 6 – Pantalla de resumen de una solicitud.*

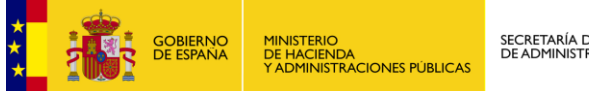

# <span id="page-12-0"></span>5

#### **ADMITIR UNA ESTRATEGIA**

Dusi2015 v1.0 / 13

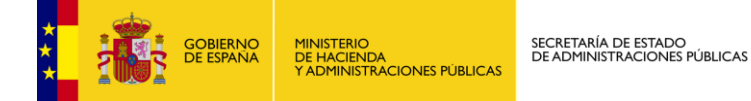

Este módulo permite admitir una estrategia que haya sido previamente evaluada.

#### <span id="page-13-0"></span>**5.1 Admitir una estrategia.**

Para poder admitir o no admitir una estrategia en el listado de detalle pulsamos el botón

**Admitir** de una solicitud.

A continuación, se muestra una pantalla de ejemplo de admisibilidad de una estrategia.

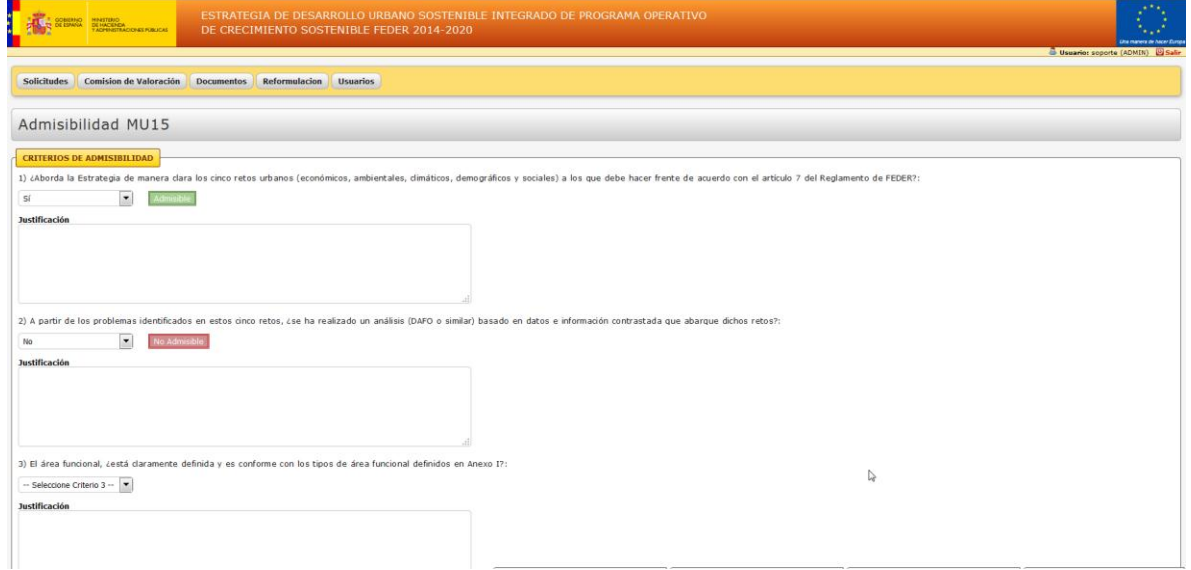

*Ilustración 7 – Pantalla de admisibilidad.*

Todas las preguntas de Admitir, tienen las siguientes opciones:

- · SI: Por lo que la pregunta pasará a mostrar el siguiente valor: **Admisible**
- NO: Por lo que la pregunta pasará a mostrar el siguiente valor: Mo Admisible
- PENDIENTE DE SUBSANACIÓN: Por lo que la pregunta pasará a mostrar el siguiente valor: Pendiente

Todas las preguntas contienen un campo "Justificación" el cual es un campo opcional, por lo que se podrá registrar por qué se ha seleccionado la opción de la lista desplegable.

Una vez completado las respuestas a los "Criterios de Admisibilidad" se deberá de incluir al menos un documento al final de la pantalla:

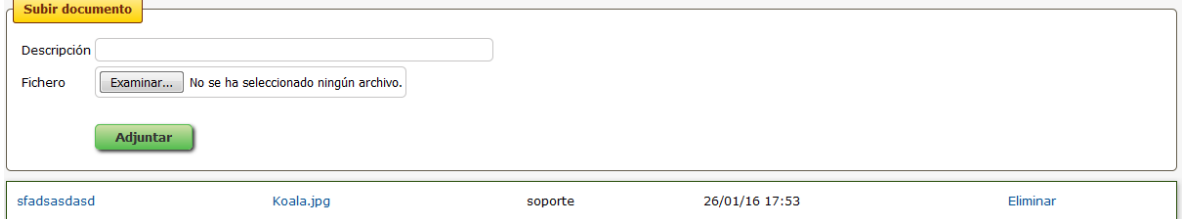

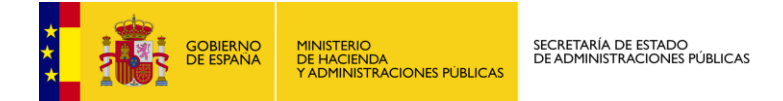

Informamos la descripción del documento y seleccionamos el documento a adjuntar a la Adjuntar admisibilidad de la estrategia. Pulsamos en el botón:

Una vez rellenados todos los criterios de admisibilidad pulsamos el botón Guardar Admisibilidad .

## <span id="page-14-0"></span>6 **VALORAR UNA ESTRATEGIA**

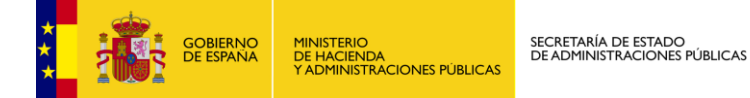

Este módulo permite valorar una estrategia que haya sido admitida previamente.

#### <span id="page-15-0"></span>**6.1 Valoración de una estrategia.**

La pantalla de Valoración, se encuentra dividida en 4 secciones:

- Criterios de Valoración de las Estrategias Admitidas: Contiene la puntación de la DGF y de los otros organismos, así como la puntuación final de la valoración.

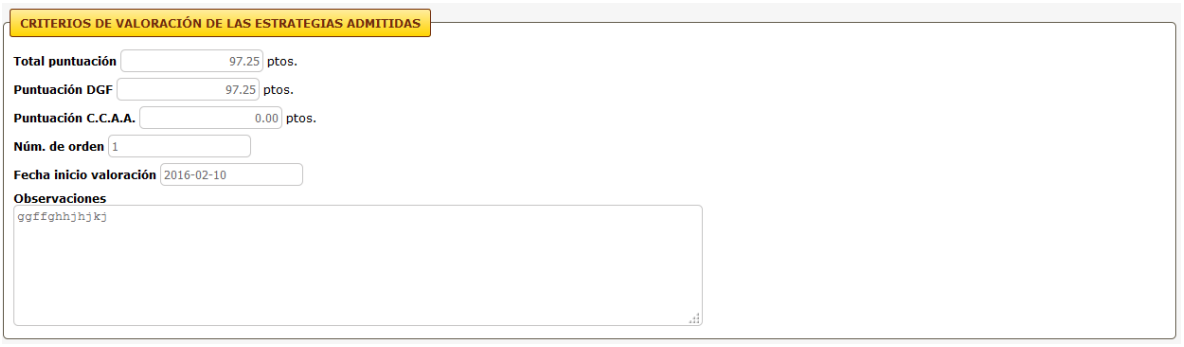

*Ilustración 8 – Pantalla de valoración de una estrategia*

1. Una vez guardada la valoración y realizada la puntuación, podemos dar por finalizada la valoración de la estrategia pulsando el botón **Finalizar Valoración** 

- Resumen de Valoración: Se identifican los 10 criterios de valoración, con la puntuación obtenida en cada apartado.

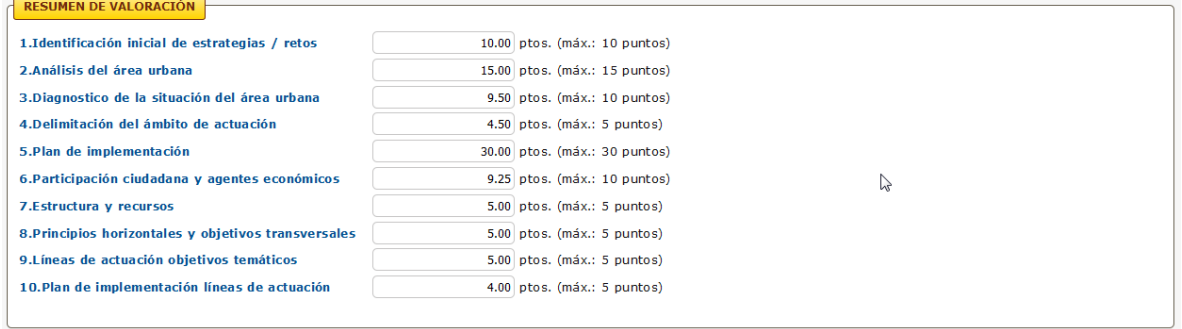

- Detalle de la valoración: Contiene los diferentes apartados y subapartados de la valoración.

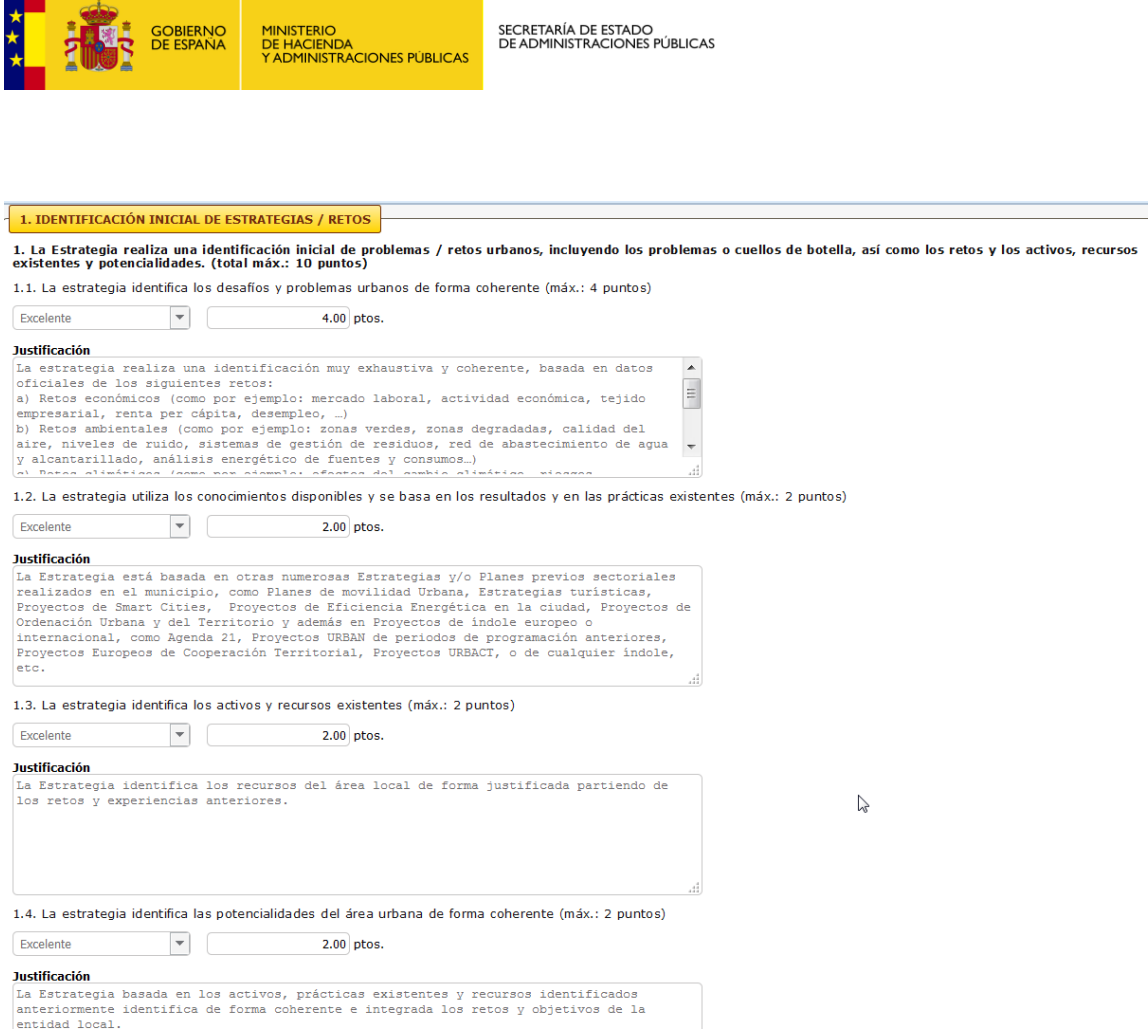

Para poder valorar una estrategia seguimos los siguientes pasos:

- 1. Para cada criterio de calidad de la estrategia seleccionamos de la lista desplegable el valor que se ajuste a dicho criterio. Según el criterio seleccionado la aplicación mostrara una puntuación.
- 2. Rellenamos el campo de justificación con la explicación de porqué se ha seleccionado la opción de la lista desplegable.
- 3. Una vez rellenados todos los criterios de calidad de la estrategia pulsamos el botón Guardar Valoración

- Valoración de otros organismos: Contiene la valoración de otros organismos.

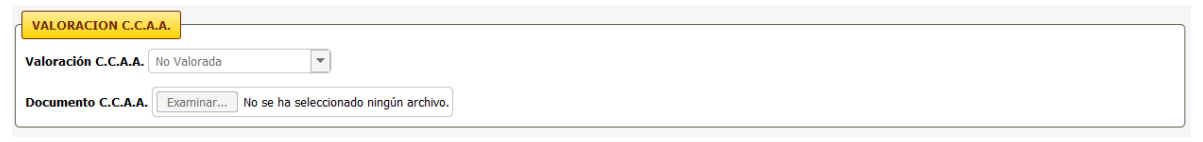

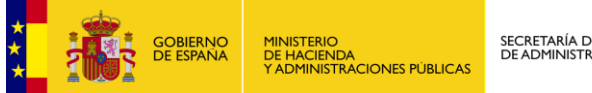

# <span id="page-17-0"></span>TERRITTE

Dusi2015 v1.0 / 18

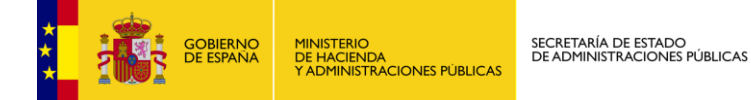

Este módulo permite realizar la subsanación de la solicitud de una estrategia y consultar subsanaciones ya realizadas.

#### <span id="page-18-0"></span>**7.1 Solicitar nueva subsanación.**

Para realizar una subsanación procederemos a pulsar sobre el botón "Subsanar" en a pantalla principal de solicitudes, en la línea de la estrategia a realizar la subsanación.

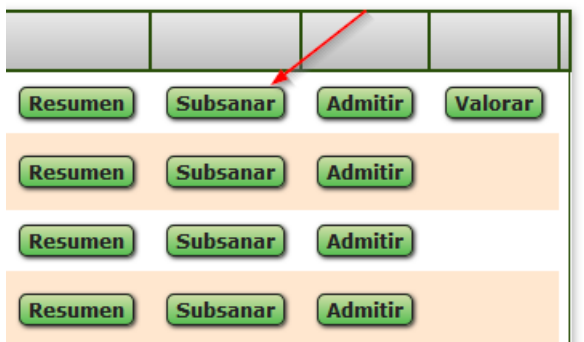

Una vez dentro del módulo de subsanación, si queremos realizar una nueva subsanación, pulsaremos sobre el botón "Nueva Subsanación":

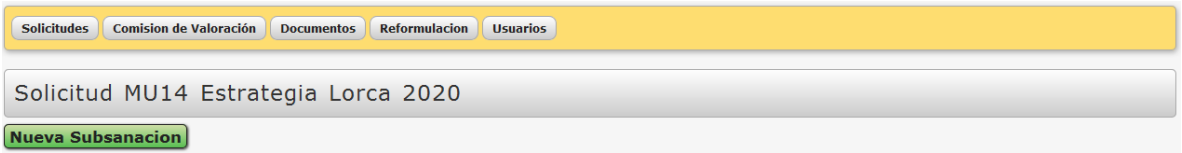

Una vez que nos aparezca la siguiente pantalla, rellenamos la información a solicitar y pulsamos en "Enviar petición", esto generará un correo automático para el responsable de notificaciones oficiales y para el responsable de observaciones técnicas de la estrategia.

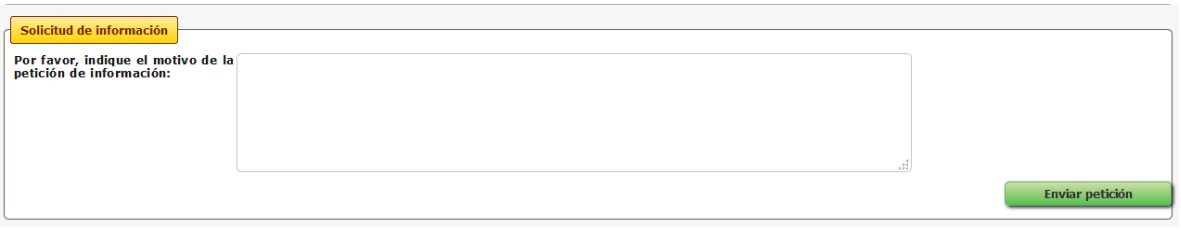

#### <span id="page-18-1"></span>**7.2 Consultar una subsanación.**

Cuando una subsanación ha sido contestada por el beneficiario aparecerá un botón de "Notificaciones" en la pantalla principal de las solicitudes:

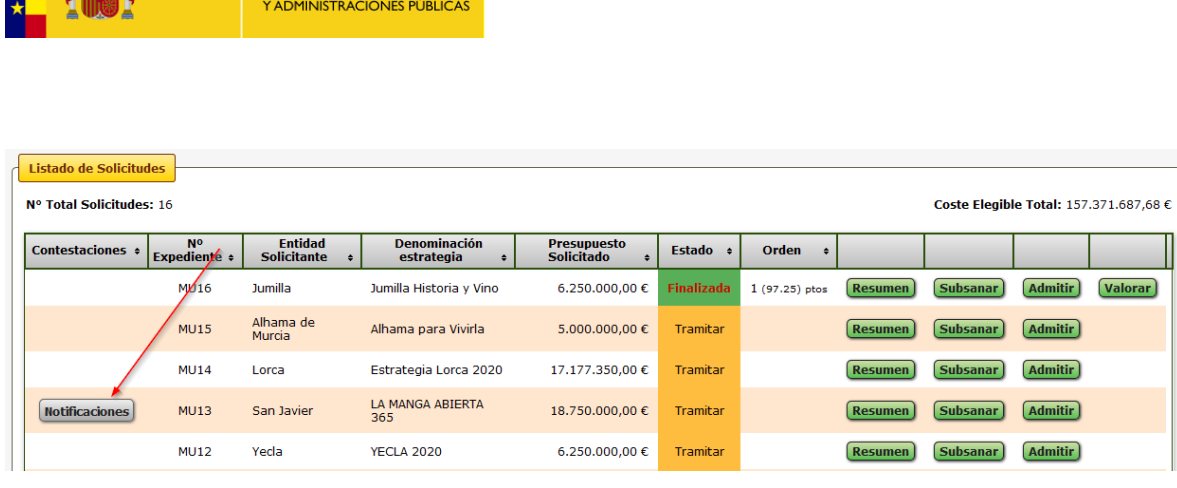

Pulsando sobre ese botón o sobre el de "Subsanar" nos redirigirá a la pantalla de subsanación, donde podremos consultar la subsanación respondida por el beneficiario o consultar subsanaciones anteriores.

En las subsanaciones, se podrá ver entre otras cosas: motivo de la subsanación, contestación de la subsanación, el documento en caso en que el beneficiario hubiera incluido documento y el justificante de registro de la contestación.

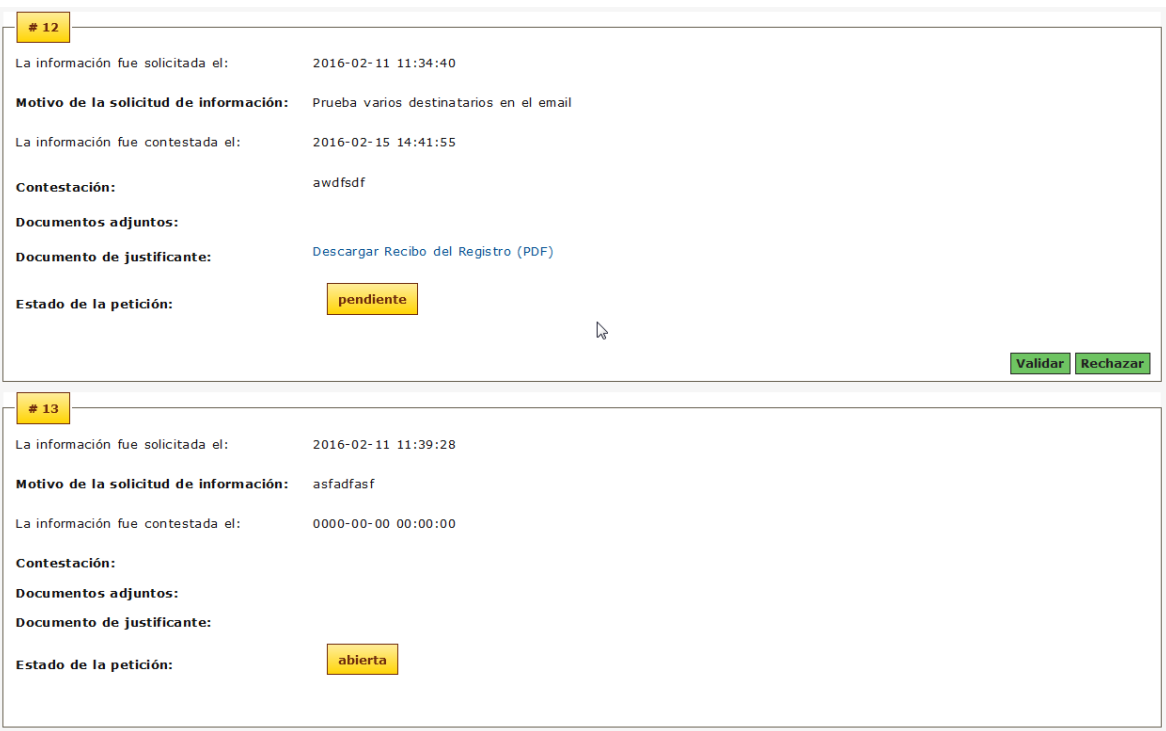

Los estados de las subsanaciones son:

**CONTRACTOR** 

**MINISTERIO** 

- Abierta: La subsanación está pendiente de ser contestada por el beneficiario
- Pendiente: La subsanación está pendiente de ser "Aceptada" o Rechazada" por los Gestores.
- Aceptada: La subsanación ha sido aceptada por los gestores.
- Rechazada: La subsanación ha sido rechazada por los gestores.

é.

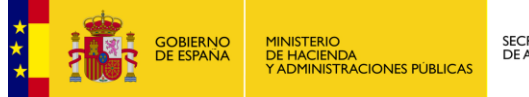